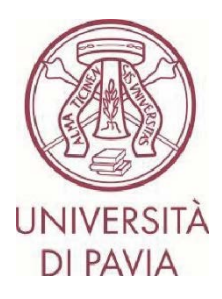

# **BANDO ERASMUS STUDIO A.A. 2024/25**

# **ISTRUZIONI PER LA CANDIDATURA Step 2**

#### **NOTE IMPORTANTI**

- La candidatura deve essere presentata **entro il 22 febbraio 2024 ore 13.00** e necessita di approvazione finale da parte della U.O.C. Mobilità Internazionale. Ti invitiamo pertanto a non avviare la compilazione dell'application a ridosso della scadenza. Eventuali problematiche segnalate il giorno stesso della scadenza del bando potrebbero non essere risolte in tempo utile per la presentazione della candidatura

- Una volta presentata e approvata, **la candidatura non sarà più modificabile**. Ti invitiamo pertanto a prestare particolare attenzione ai dati inseriti e agli eventuali documenti allegati

- Alla candidatura sarà possibile **allegare soltanto certificati linguistici**, come previsto dal bando. Ogni altro documento allegato non verrà preso in considerazione

## **NOTE TECNICHE SU MOBILITY-ONLINE**

- Per modificare una sezione cliccare su "Forward to update"
- Per confermare una modifica cliccare su "Update"
- Per tornare alla schermata principale cliccare su "Back/Back to the general overview"
- Lo step è completo quando la casella di spunta diventa di colore verde

1. Al termine della compilazione della prima parte di application hai ricevuto un'e-mail da mittente noreply@unipv.it e con oggetto "COMPULSORY registration for Erasmus for Study for a.y. 2024/25" (controlla anche nella casella di posta indesiderata/spam) per completare la tua candidatura in Mobility-Online. Ti invitiamo a seguire attentamente le istruzioni che seguono.

Cliccando sul link ricevuto per e-mail, potrai accedere alla tua pagina personale in Mobility-Online.

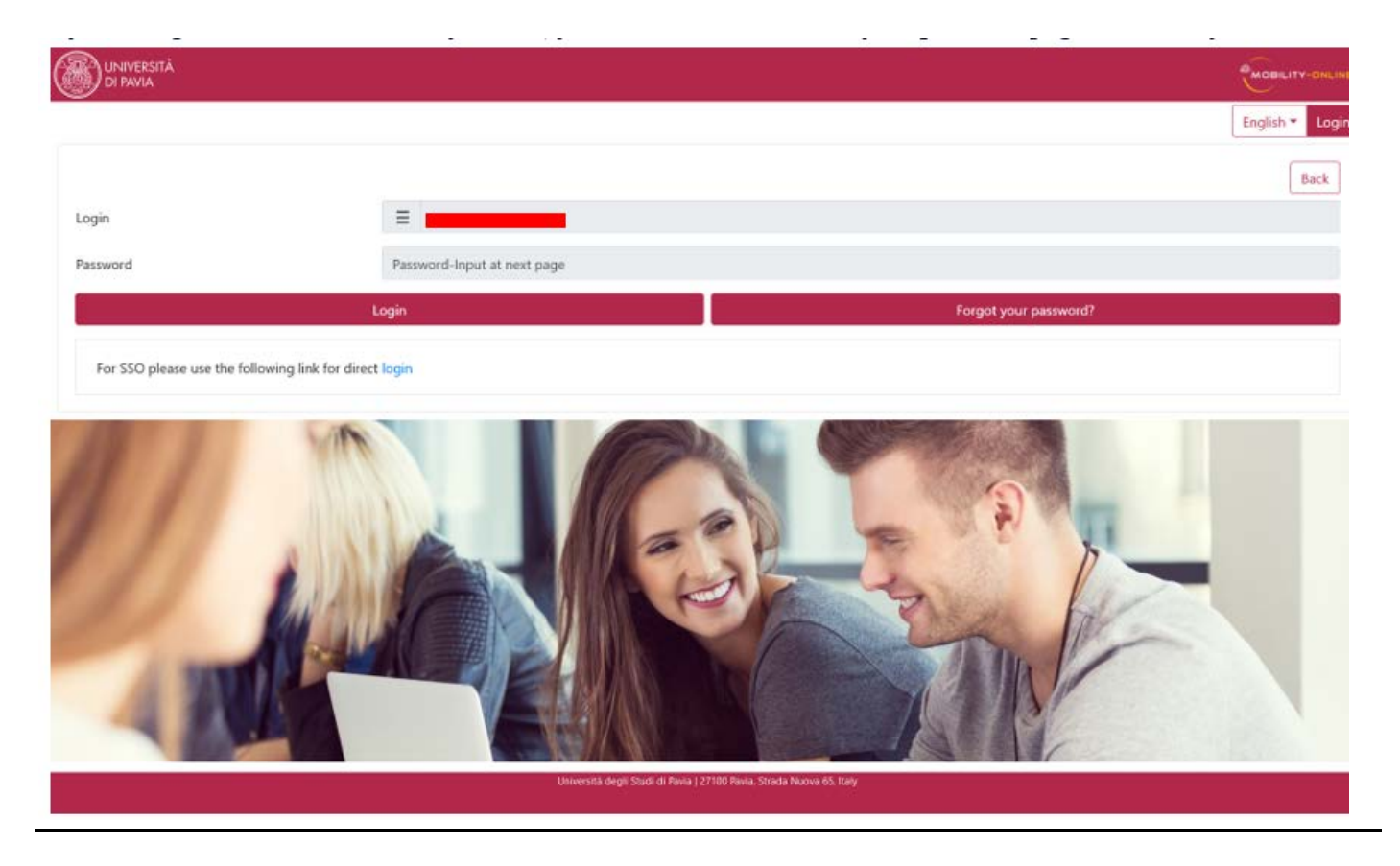

2. Clicca quindi su "Login", verrai reindirizzato a questa pagina, in cui dovrai inserire le credenziali di Ateneo (codice fiscale e password).

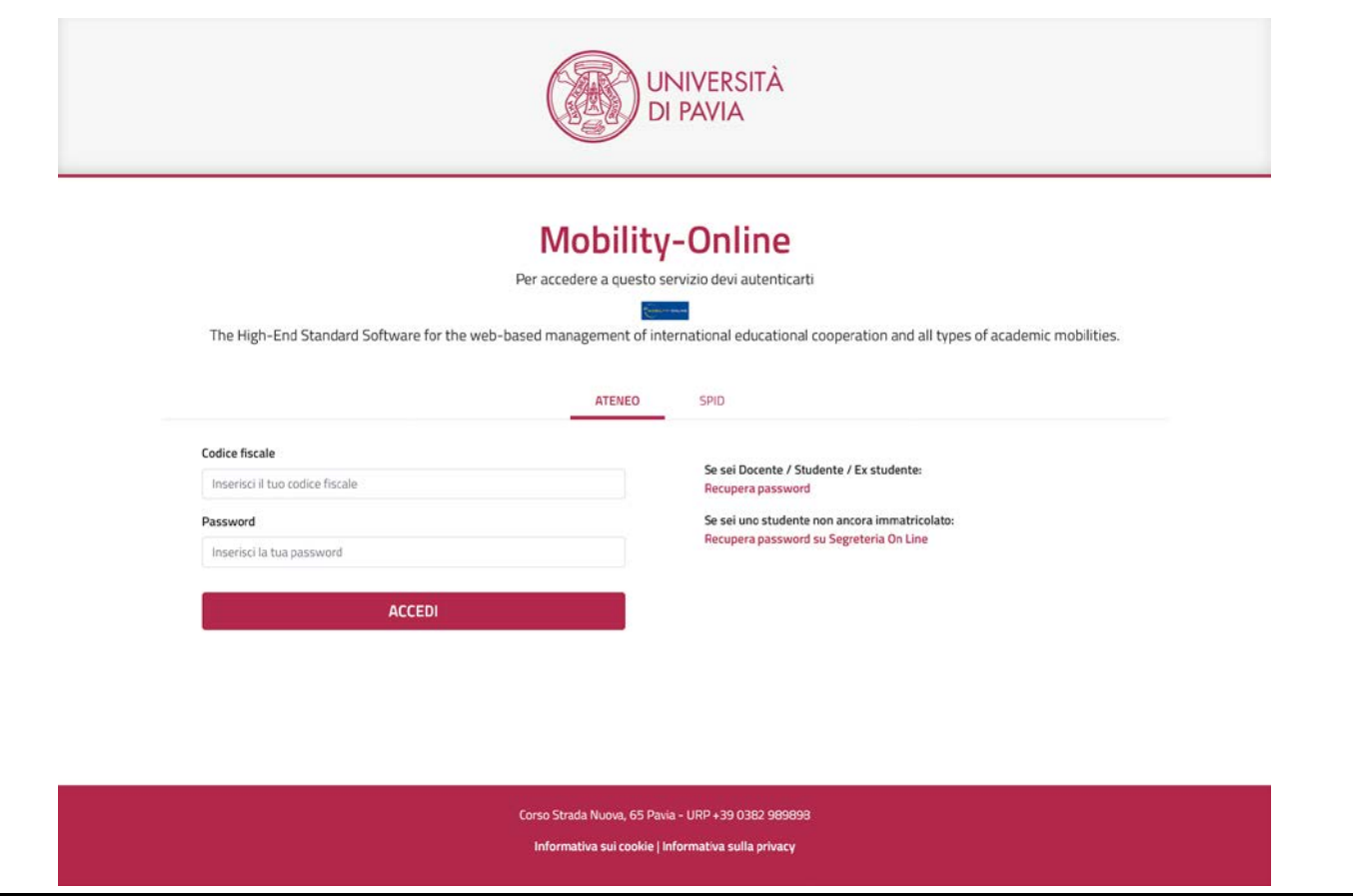

3. Troverai qui i prossimi passaggi da compiere.

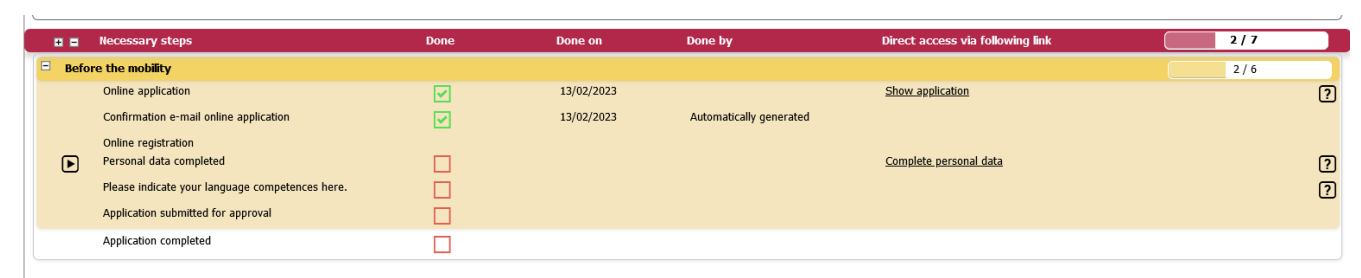

4. Clicca su "Complete personal data" e verifica i dati già presenti, completando o correggendo, se necessario. Per confermare i dati inseriti clicca su "Update personal details".

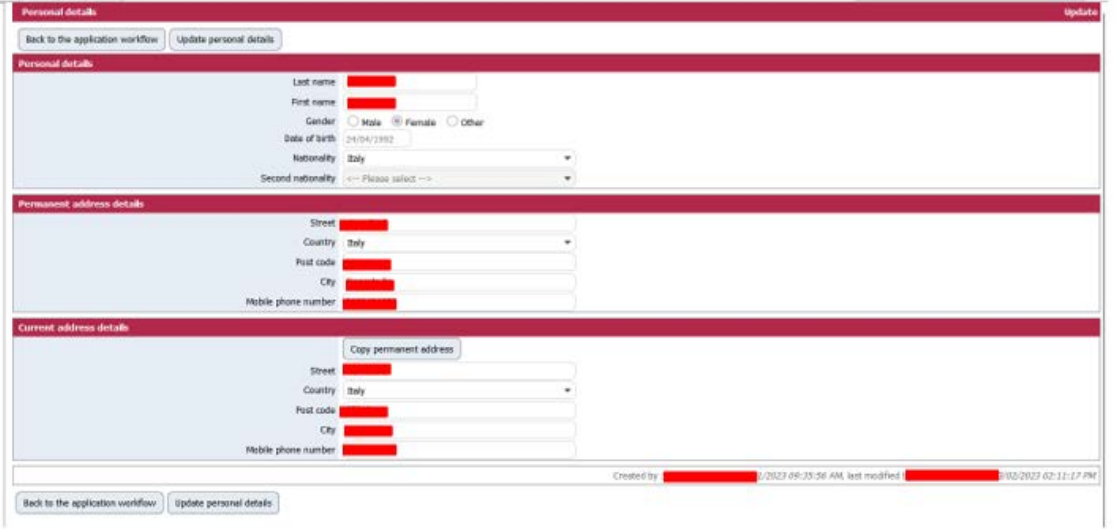

5. Cliccando su "Back to general overview" potrai tornare alla schermata principale.

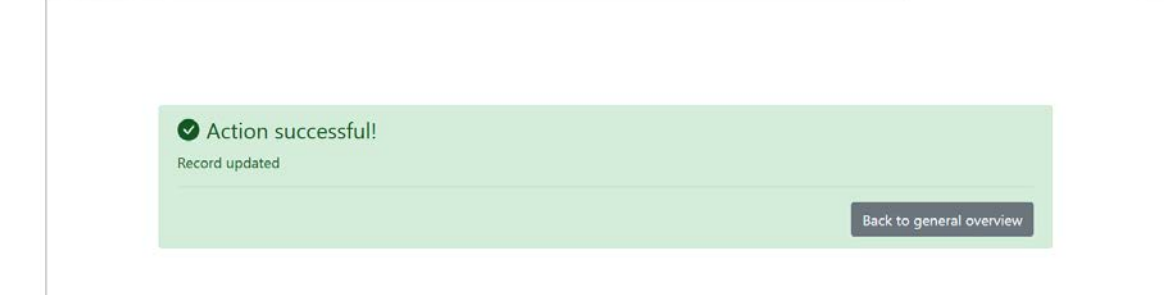

6. Potrai ora inserire gli eventuali certificati linguistici in tuo possesso, cliccando su "Language competences".

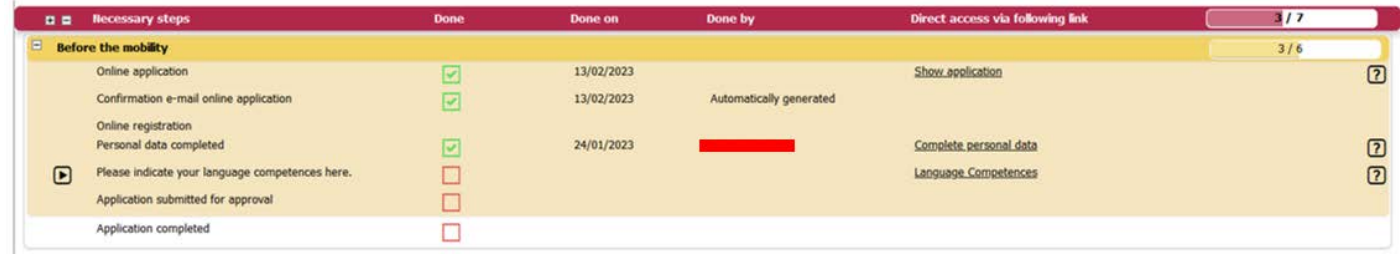

## 7. **CASO 1: Non possiedi alcun certificato linguistico.**

Clicca su "Forward to update", seleziona la voce "No" e spunta "I confirm that I entered all necessary data and my data is correct". Clicca quindi su "Update".

ATTENZIONE – Se non possiedi alcun certificato linguistico o non appartieni ad una delle casistiche di esonero indicate all'art. 7 del bando, ricorda che entro le ore 12.00 del 23 febbraio 2024 dovrai obbligatoriamente iscriverti ai test di accertamento linguistico organizzati dal CLA [\(http://cla.](http://cla.unipv.it/)unipv.it - sezione "Erasmus+ Linguistic Assessment").

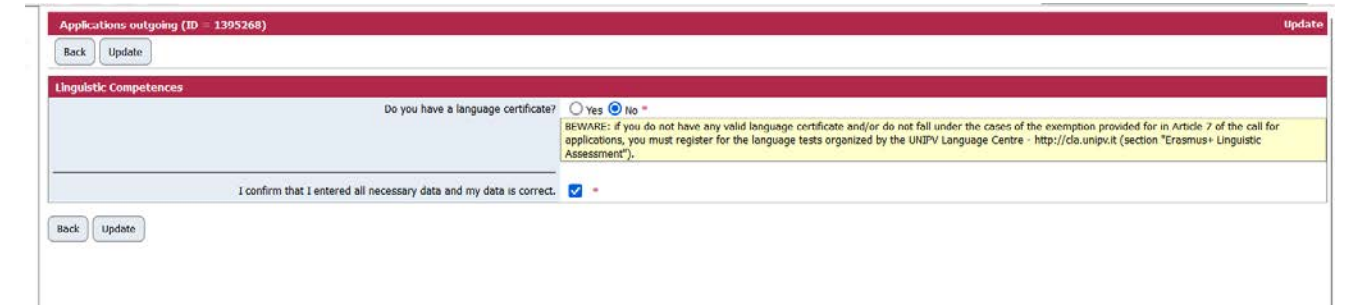

8. Clicca quindi su "Back" per tornare alla schermata principale. Clicca quindi su "Enter confirmation" per confermare la tua candidatura.

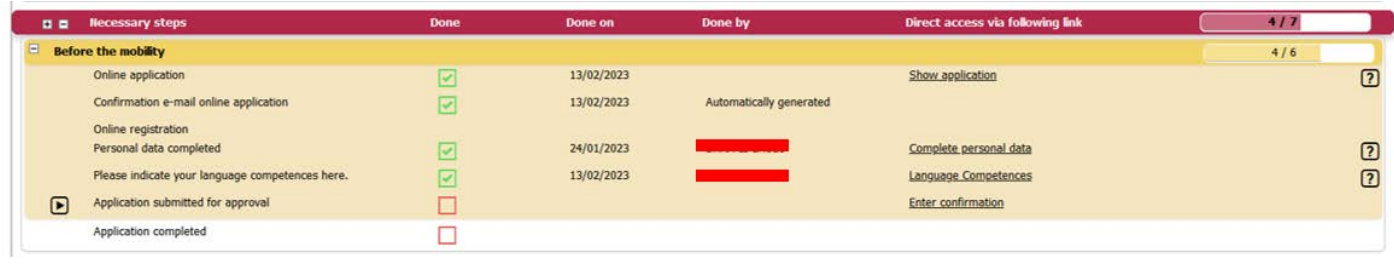

9. Clicca su "Forward to update", spunta la casella "I confirm that I am ready to submit my application for approval" e clicca quindi su "Update".

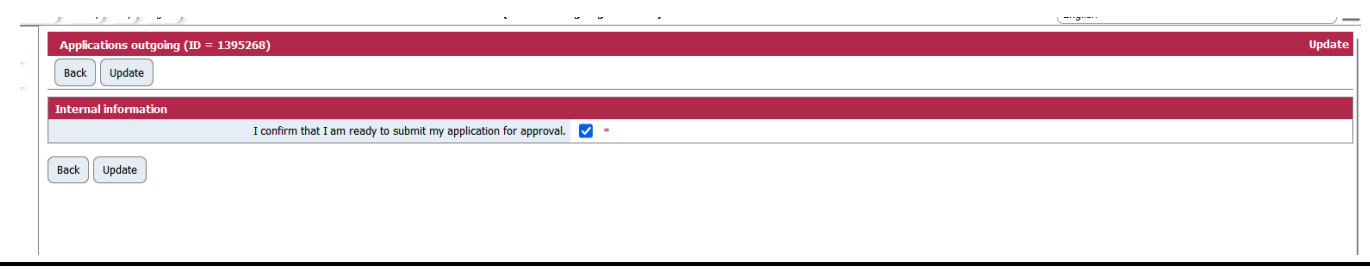

10. Clicca su "Back" per tornare alla schermata principale.

Alcuni minuti dopo l'invio riceverai al tuo indirizzo di posta di Ateneo un'e-mail da mittente noreply@unipv.it e con oggetto "Application received Erasmus for Study for a.y. 2024/25" (controlla anche nella casella di posta indesiderata/spam) che ti informerà che abbiamo ricevuto la tua candidatura e che verrà presto controllata dalla U.O.C. Mobilità Internazionale.

11. Non appena la tua candidatura sarà stata verificata dalla U.O.C. Mobilità Internazionale, riceverai un'e-mail da mittente noreply@unipv.it e con oggetto "Application completed Erasmus for Study for a.y. 2024/25" (controlla anche nella casella di posta indesiderata/spam) che ti confermerà la completezza dell'application. In allegato troverai la versione di stampa della tua application. L'e-mail sarà inviata automaticamente anche al delegato per la mobilità internazionale della tua area.

Potrai visualizzare la conferma anche sulla tua pagina personale di Mobility-Online (spunta verde su "Application documents checked and marked by International Office as complete").

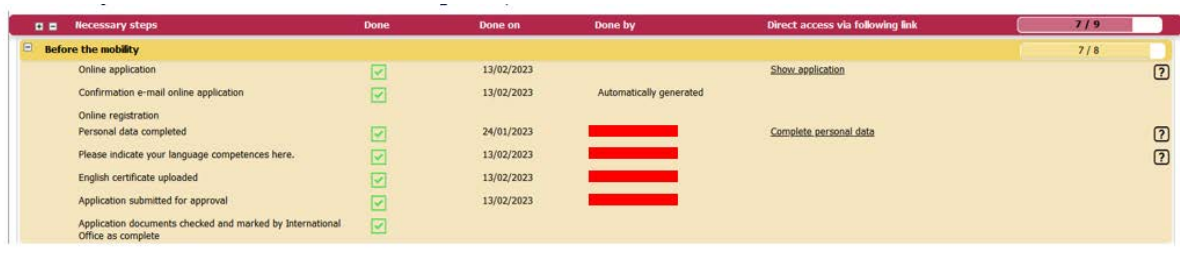

12. **CASO 2. Possiedi dei certificati linguistici acquisiti dopo il 1° gennaio 2021 e compresi tra quelli previsti dal bando** ([https://internazionale.unipv.eu/wp](https://internazionale.unipv.eu/wp-content/uploads/2024/01/Allegato-II-Tabelle-esoneri-con-certificati-ed-elenco-corsi-2024-25-ITA-ENG.pdf)-content/uploads/2024/01/Allegato-II-Tabelle-esoneri-concertificati-ed-elenco[-corsi-2024-25-](https://internazionale.unipv.eu/wp-content/uploads/2024/01/Allegato-II-Tabelle-esoneri-con-certificati-ed-elenco-corsi-2024-25-ITA-ENG.pdf)ITA-ENG.pdf).

Clicca su "Forward to update" e seleziona la voce "Yes".

In questa sezione potrai indicarci tutte le lingue per le quali possiedi certificati linguistici validi.

Per ciascuna lingua dovrai dichiarare se possiedi o meno il certificato. In caso di risposta affermativa, dovrai indicare la tipologia di certificato e dichiarare se è stato ottenuto dopo il 1° gennaio 2021.

Una volta che avrai inserito le informazioni in merito a tutte le lingue, clicca su "Update".

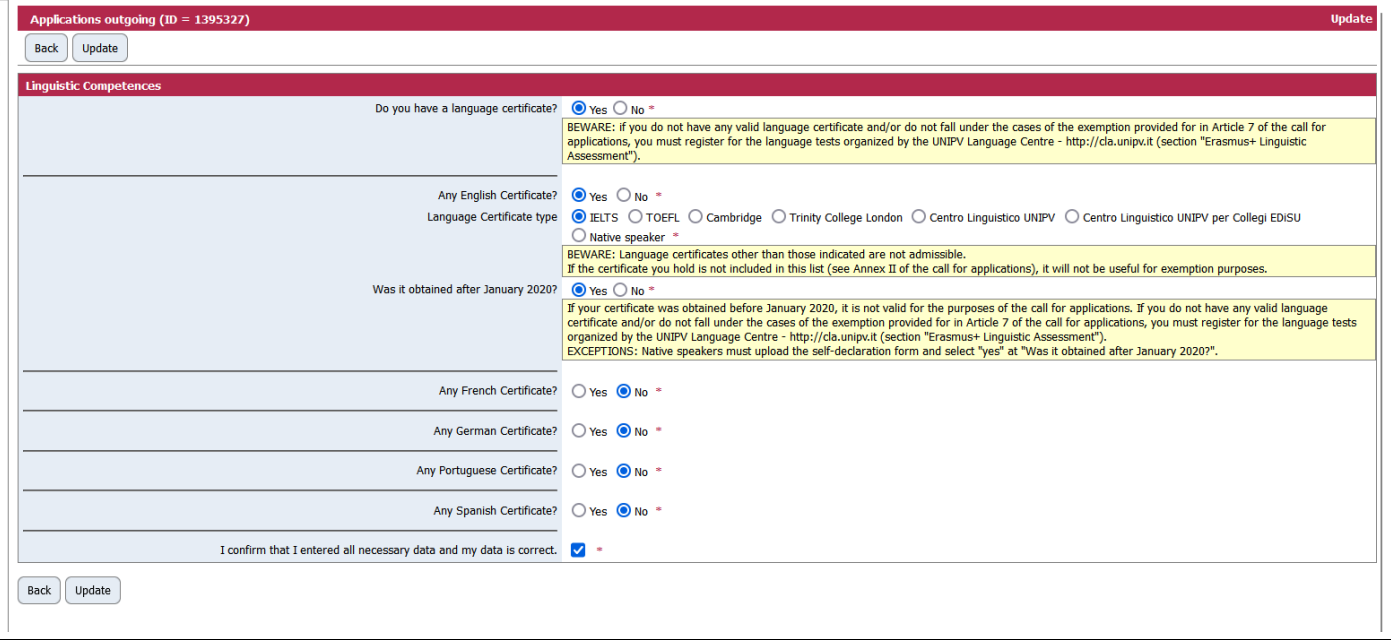

13. Clicca su "Back" per tornare alla schermata principale.

Clicca quindi su "Upload the language certificate" per ciascuna delle lingue per cui hai dichiarato di possedere un certificato linguistico valido.

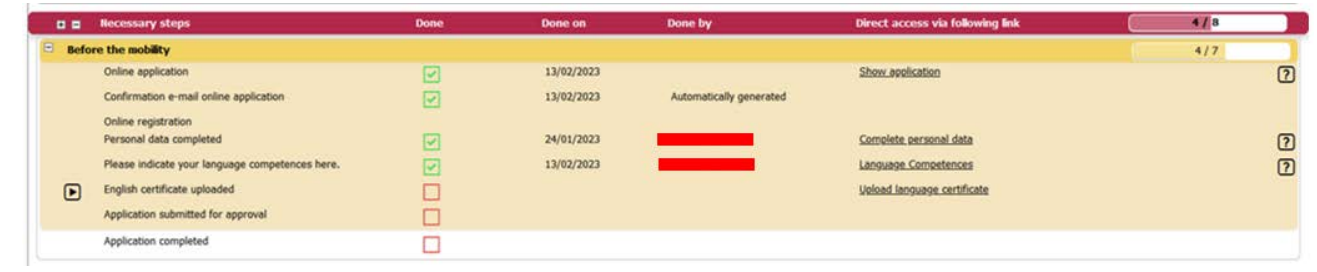

14. Allega quindi il certificato linguistico in tuo possesso.

I documenti dovranno essere in formato PDF e rinominati come segue: "COGNOME NOME LINGUA LIVELLO" (es.: "ROSSI MARIO FRENCH B1"). Clicca quindi su "Create".

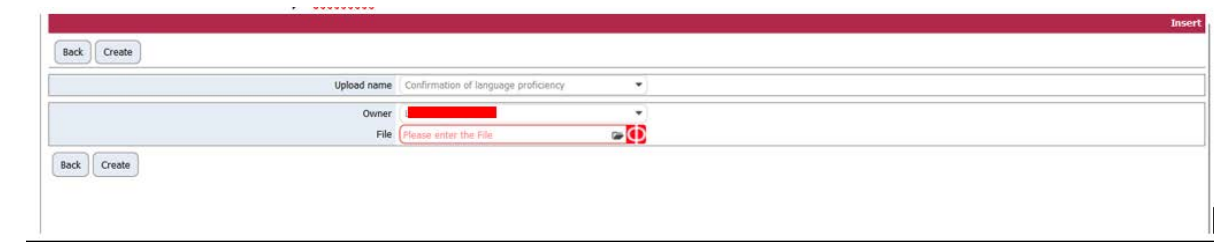

15. Clicca su "Back" per tornare alla schermata principale.

Clicca quindi su "Enter confirmation" per confermare la tua candidatura.

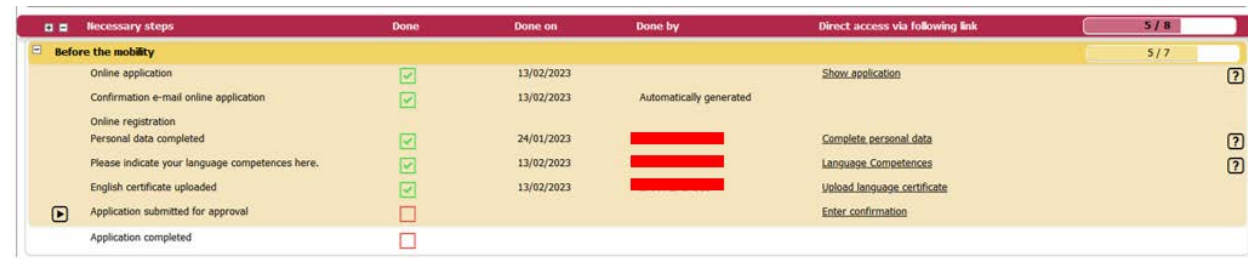

16. Clicca su "Forward to update", spunta la casella "I confirm that I am ready to submit my application for approval" e clicca quindi su "Update".

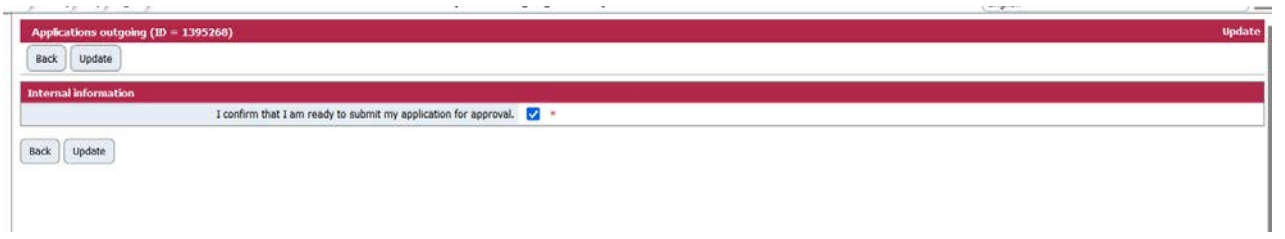

17. Clicca su "Back" per tornare alla schermata principale.

Alcuni minuti dopo l'invio riceverai al tuo indirizzo di posta di Ateneo un'e-mail da mittente noreply@unipv.it e con oggetto "Application received Erasmus for Study for a.y. 2024/25" (controlla anche nella casella di posta indesiderata/spam) che ti informerà che abbiamo ricevuto la tua candidatura e che verrà presto controllata dalla U.O.C. Mobilità Internazionale.

18. Se uno o più certificati linguistici allegati non risulteranno corretti, riceverai un'e-mail da mittente [noreply@unipv.it](mailto:noreply@unipv.it) e con oggetto "Application incomplete Erasmus for Study for a.y. 2024/25", contenente il motivo del rifiuto e le istruzioni per modificare gli allegati rifiutati.

Potrai quindi accedere nuovamente a Mobility-Online e seguire le istruzioni riportate nel box giallo.

Se sei in possesso di nuovi certificati ammissibili ai sensi del bando, potrai caricarli in sostituzione di quelli che ti sono stati rifiutati e confermare nuovamente la candidatura.

Altrimenti, conferma di non avere altri certificati da allegare e concludi la tua application.

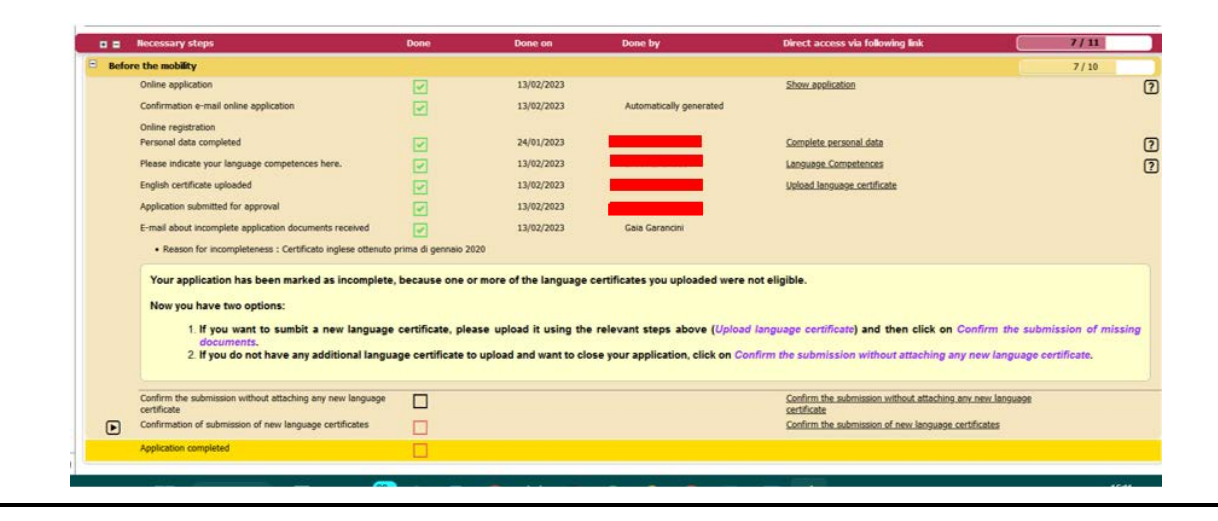

19. Non appena la tua candidatura sarà stata verificata dalla U.O.C. Mobilità Internazionale, riceverai un'e-mail da mittente noreply@unipv.it e con oggetto "Application completed Erasmus for Study for a.y. 2024/25" (controlla anche nella casella di posta indesiderata/spam) che ti confermerà la completezza dell'application.

In allegato troverai la versione di stampa della tua application.

L'e-mail sarà inviata automaticamente anche al delegato per la mobilità internazionale della tua area.

Potrai visualizzare la conferma anche sulla tua pagina personale di Mobility-Online (spunta verde su "Application documents checked and marked by International Office as complete").

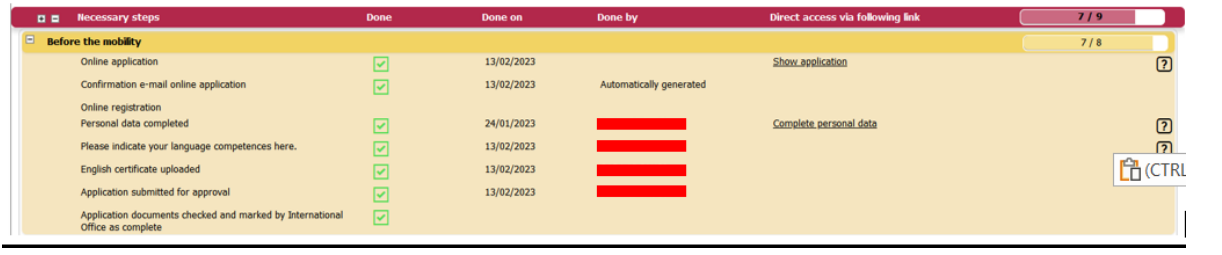